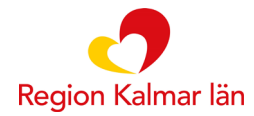

## **Instruktioner för dig som ska arbeta i utbildningsmiljö/övningsmiljö för Stöd och behandling**

## **Som behandlare [\(https://dv.personal.sob.1177.se\)](https://dv.personal.sob.1177.se/)**

**Först** måste du starta upp ett moment (program) på dig själv som testpatient, gör enligt följande:

- 1. Logga in i behandlarvyn via följande länk: [https://dv.personal.sob.1177.se](https://dv.personal.sob.1177.se/) (du måste ha ditt SITHS-kort i datorn)
- 2. Om du får ett val här så väljer du Landstinget i Kalmar län, Utbildningsenhet
- 3. Klicka på den mörkblå knappen "Starta nytt moment" som finns i högra hörnet

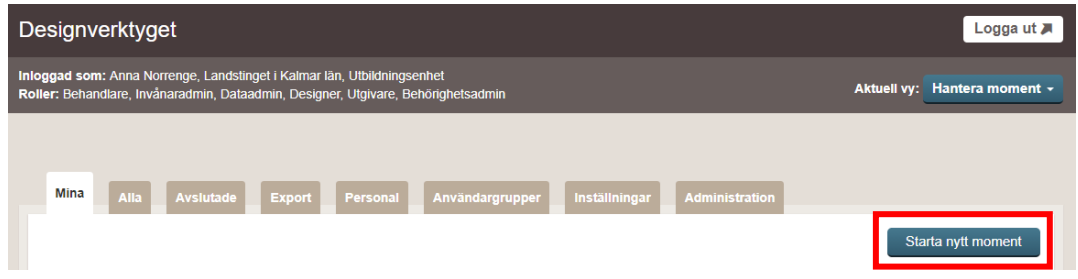

- 4. Skriv in **ditt eget** personnummer, klicka på "Sök".
	- a. Alla kvinnor heter Jane Doe och alla män heter John Doe.
	- b. Ditt personnummer kommer bli avidentifierat när du startat momentet.
- 5. I listan över moment väljer du det moment du ska öva i.

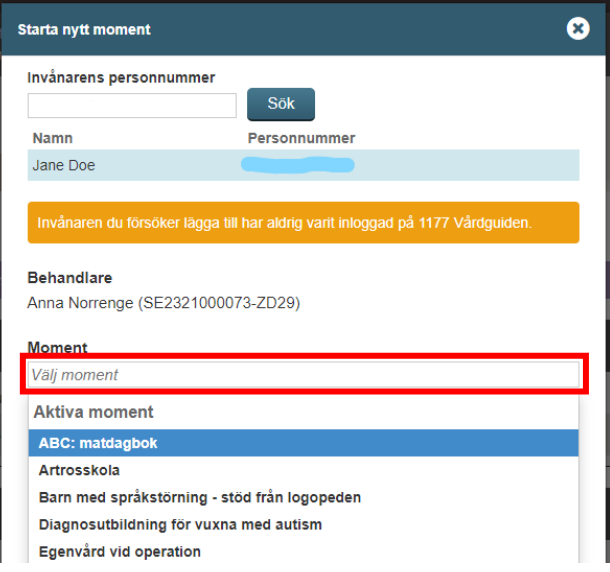

- 6. Klicka på "Starta nytt moment".
- 7. Nu är din testpatient startad!
- 8. Klicka på patientens namn (Jane eller John Doe) för att komma till patientens översikt.

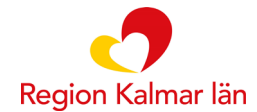

## **Som patient (https://dv.sob.1177.se)**

Du kan även logga in som patient och gå igenom innehållet, skicka meddelanden samt svara på formulär. För att se hur det ser ut i patientvyn använder du följande länk.

• [https://dv.sob.1177.se](https://dv.sob.1177.se/)

Du kan välja att logga in med Telia e-legitimation (SITHS-kort). Observera att det i vissa fall kan bli en krock i systemet (då systemet känner av att du redan är inloggad med ditt SITHS-kort). Du får då ett felmeddelande när du försöker logga in med Telia e-legitimation. Starta om webbläsaren och välj istället att logga in med ditt mobila bank-id.